# **NEC PowerMate® Desktop Computers Using the NEC Combo Drive**

The NEC Combo Drive provides the functions of a 4x/4x/32x maximum variable-speed CD-RW drive and a 6x DVD-ROM drive. You get both CD-ROM and DVD-ROM technology. The NEC Combo Drive is fully compatible with Kodak Multisession Photo CDs™ and standard audio CDs.

Use your NEC Combo Drive to load and start programs from CDs or to play audio CDs while you work or relax. With the Microsoft® Windows® 98 or Windows 2000 operating system, you can play full-length CD-i movies and play movies in DVD format. DVD is not supported under the Windows NT® operating system. Use the drive to create data and audio CDs and to write information to a recordable or re-recordable CD.

The software that comes with an NEC Combo Drive computer system includes:

- $\blacksquare$ MGI SoftDVD Max<sup>™</sup> for PowerMate<sup>®</sup> Desktop Computers – contains the software you need to configure your system for DVD playback.
- $\blacksquare$ NEC CD-RW Software CD – includes applications for CD-RW functions.

See the following section to use your combo drive.

# **DVD-ROM Drive**

This section provides information on:

- $\blacksquare$ installing and configuring MGI SoftDVD MAX
- $\blacksquare$ starting and using MGI SoftDVD MAX
- $\blacksquare$ identifying conditions, situations, and settings that affect playback
- $\blacksquare$ using the password protection feature
- $\blacksquare$ optimizing a retail Windows 2000 installation for optimal videodisc play
- $\blacksquare$ uninstalling MGI SoftDVD MAX.

#### **Installing MGI SoftDVD MAX**

Use the following steps to install the SoftDVD player.

**1.** Insert the MGI SoftDVD MAX CD in the combo drive.

If you have auto-insert notification enabled, the installation program launches automatically.

If you do not have auto-insert notification enabled, click the **Start** button and select **Run**. Browse for the drive letter representing the drive containing the CD, and double click **Setup**.

Several MGI SoftDVD MAX screens appear, followed by a License Agreement window.

- **2.** Click **Yes** to accept the conditions in the license agreement. The Welcome window appears.
- **3.** Click **Next**. The Choose Destination Location window appears.
- **4.** Click **Next**. The installation begins and a status bar appears on the screen showing the progress of the installation.
- **5.** At the MGI Registration window, select your registration method.
	- $\blacksquare$ To register by email, click the **Send** button.
	- $\blacksquare$ To register from the MGI web site, click **Register Now**.
	- $\blacksquare$ To skip registration for now, click **Register Later**.

If you clicked either Send or Register Now, the installation program prompts you for information. Follow the on-screen prompts to complete the registration.

- **6.** When the Information window appears and indicates the installation is complete, click **OK**.
- **7.** Remove the CD from the combo drive.

**Note** Power management must be turned off for MGI SoftDVD MAX to function smoothly. Be sure to configure power management settings before playing movies (see the following section).

### **Configuring AC Power Management for Playing Movies**

You must turn off most of the power management settings in the Power Schemes window for MGI SoftDVD MAX to play DVD movies properly. To access these settings, open the Control Panel, and double click the Power Management icon.

With Power schemes set to "Always on," set the following fields to **Never**:

- $\blacksquare$ System standby
- $\blacksquare$ Turn off monitor
- $\blacksquare$ Turn off hard disks.

**Note** If you alter these AC power management settings, be sure to change them back before playing a movie with MGI SoftDVD MAX.

For complete information on configuring power management, see your NEC PowerMate user's guide.

#### **Using MGI SoftDVD MAX**

The following sections describe:

- $\blacksquare$ how to launch MGI SoftDVD MAX and how to access online help
- $\blacksquare$ conditions that can affect playback
- $\blacksquare$ how to diagnose incorrect power management settings
- $\blacksquare$ the password feature.

#### Starting MGI SoftDVD MAX

MGI SoftDVD MAX is easy to use, with self-explanatory buttons and detailed online help.

To start the DVD Player, double click the **MGI SoftDVD MAX** icon on the Windows desktop.

You can also start the DVD Player by selecting **Start**, **Programs**, **MGI SoftDVD MAX**, and **MGI SoftDVD MAX**.

**Note** The program prompts you with a Warning message:

- $\blacksquare$  if you try to launch MGI SoftDVD MAX when other applications are already running. Click **OK** to clear the message. Exit all other applications for optimal performance.
- $\blacksquare$  if you try to launch MGI SoftDVD MAX when your system is configured for power management. Click **OK** to clear the message. Change your power management settings.

**Note** Power management must be turned off for MGI SoftDVD MAX to function smoothly. Be sure to configure power management settings before playing movies. To change your system's power management settings, see "Configuring AC Power Management for Playing Movies" earlier in this document.

To access the online help, click the question mark just below the movie screen (located about an inch from the right edge of the window) or press **F1**.

#### Identifying Conditions Affecting DVD Movie Playback

The following conditions can affect DVD movie playback:

- $\blacksquare$ a damaged or dusty DVD
- $\blacksquare$ a processor that is too slow to support DVD movie playback
- $\blacksquare$ AC power management settings that are enabled.

Performing the following activities during playback can impede DVD playback:

- $\blacksquare$ changing screen resolution
- $\blacksquare$ changing the world region setting.

Some DVD movie titles are not configured to tap all the features of the DVD-ROM drive or MGI SoftDVD MAX. Some DVD titles:

- $\blacksquare$ cannot be ejected during play (you must stop the movie, and then eject the DVD)
- $\blacksquare$ do not enforce their advertised parental control ratings
- $\blacksquare$ do not display chapter number information
- $\blacksquare$ do not display the current DVD time
- $\blacksquare$  do not allow audio track selection through the MGI SoftDVD MAX control panel (although they do allow it from the MGI SoftDVD MAX menu)
- $\blacksquare$ do not allow navigation with the mouse (you must use the arrow keys instead).

#### Diagnosing Incorrect Power Management Settings

If your system goes into a timeout during a movie, one of the following conditions can occur when you bring the system out of the timeout:

- $\blacksquare$ the movie might restart from the beginning
- $\blacksquare$ the audio might cut out
- $\blacksquare$ the system might hang.

See "Configuring AC Power Management for Playing Movies" earlier in this document for instructions on configuring AC power management correctly for playing DVD movies.

For detailed information on power management, see your NEC PowerMate user's guide.

### Using the Password Feature

The password feature allows you to set parental controls for playing rated videodiscs. You can set protection levels according to Movie Industry standards. Setting the protection level gives you control for which videodiscs can be played.

Protection levels are password-protected. Note that if the protection level is changed, that level is maintained even after the system is rebooted, until the password is entered again and the level is changed back.

For more information on setting and using passwords, see the MGI SoftDVD MAX online help.

**Note** Some DVD movies do not enforce the parental controls that are designated in their advertised rating. This is not related to MGI SoftDVD MAX password protection.

#### **Using a Retail Version of the Microsoft Windows 2000 Operating System**

NEC Computers Inc. configures your computer at the factory with the correct IDE Controller mode settings for optimal DVD-ROM drive audio and video performance. These settings are preserved if you reinstall your operating system using the Product Recovery CD or OS Restore CD provided by NEC Computers.

These settings are not the default settings in retail versions of the Microsoft<sup>®</sup> Windows<sup>®</sup> 2000 operating system. If you install a retail version of the Windows 2000 operating system instead of the version provided by NEC Computers, the NEC Computers default settings are overwritten. You can manually change them back to optimize DVD-ROM drive performance by following these steps:

- **1.** From the Windows Desktop, right click the **My Computer** icon. Click **Properties**. In the System Properties window, click the **Hardware** tab. In the Device Manager area, click the **Device Manager** button.
- **2.** In the Device Manager window, if necessary, double click the **IDE ATA/ATAPI controllers** icon to display its sub-items.
- **3.** Double click either **Primary IDE Channel**, or **Secondary IDE Channel** (according to which one your DVD-ROM drive is on). The IDE Channel Properties dialog box opens.
- **4.** Click the **Advanced Settings** tab. In the Device 0 area, change Transfer Mode: to "DMA if available."
- **5.** In the Device 1 area, change Transfer Mode: to "DMA if available."
- **6.** Click **OK**. Close the Device Manager window. Click **OK** in the System Properties window.

#### **Uninstalling MGI SoftDVD MAX**

To uninstall MGI SoftDVD MAX from your system, open Control Panel and double click the **Add/Remove Programs** icon. Double click the **MGI SoftDVD MAX** entry in the Add/Remove Programs window.

### **CD-RW Drive**

Install two applications from the NEC CD-RW Software CD:

- $\blacksquare$ Adaptec Easy CD Creator — allows you to create data and audio CDs.
- $\blacksquare$ DirectCD — lets you write files directly to the CD in the CD-RW drive.

The following sections provide the installation instructions for these applications.

#### **Installing Easy CD Creator**

Follow these steps to install Easy CD Creator.

- **1.** Insert the NEC CD-RW software CD into the combo drive. The Adaptec Master Setup screen appears. If the CD does not load automatically, continue as follows:
	- $\blacksquare$ Double click **My Computer** on the Windows desktop.
	- $\blacksquare$ Double click the CD drive. The Adaptec Master Setup screen appears.
- **2.** Click **Easy CD Creator**. The Adaptec Easy CD Creator Setup appears.
- **3.** Click **Next**. The Software License Agreement appears.
- **4.** Click **Yes**. The Choose Destination Location dialog box appears.
- **5.** Click **Next**. Easy CD Creator is installed.
- **6.** When the installation completes, click **Finish**. A dialog box appears asking if you want to install Adobe Acrobat Reader to access the online help provided by Adobe.
- **7.** Click **No** if Acrobat Reader is installed. Click **Yes** to install Acrobat Reader. If you click Yes, Acrobat Reader is installed after you restart the system. Follow the on-screen prompts to install Acrobat Reader.
- **8.** At the Adaptec Master Setup screen, click **Exit** or click **DirectCD** to install the DirectCD software (see the next procedure).

#### **Installing DirectCD**

Use the following procedure to install DirectCD.

- **1.** Click **DirectCD** on the Adaptec Master Setup screen. The DirectCD Note dialog box appears.
- **2.** Click **Yes**. The DirectCD Welcome screen appears.
- **3.** Click **Next**. The Software License Agreement appears.
- **4.** Click **Yes**. The Choose Destination Location dialog box appears.
- **5.** Click **Next**. The Select Program Folder dialog box appears.
- **6.** Click **Next**. DirectCD is installed. When the installation completes, the Adaptec Master screen appears.
- **7.** Click **Exit**. Click **Finish** to restart the system.

### **Using Recommended Media**

NEC Computers recommends the media brands in the following table for best read and write performance.

**Note** With other media, the sensitivity settings are not configurable – you can only use the default settings during CD creation. As a result, the CD being created might not be readable.

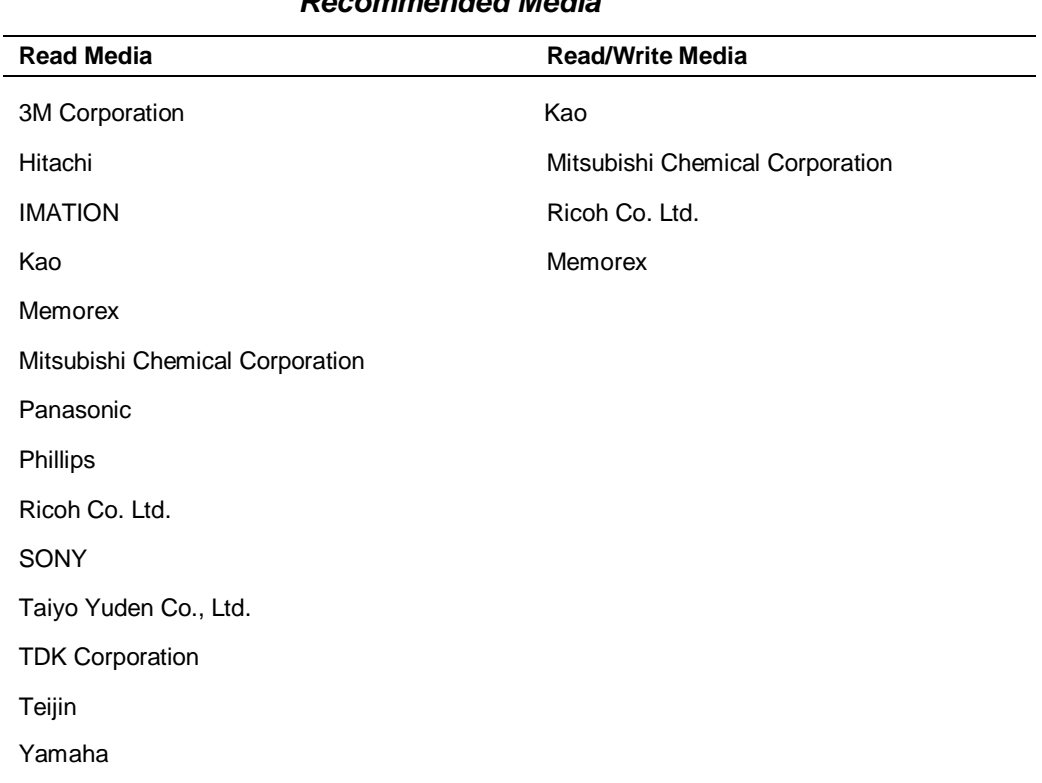

# **Recommended Media**

### **Removal of CD-RW Software from Systems with Windows 2000**

If your system is running the Microsoft Windows 2000 operating system and you want to remove the CD-RW software, be sure to remove **Easy CD Creator** *before* you remove the **DirectCD** application.

/!`  $\blacktriangle$  CAUTION If you need to remove the CD-RW software, remove Easy CD Creator **first**. Then remove the DirectCD application. Removing DirectCD before Easy CD Creator causes a loss in CD drive functionality.

If you happen to remove the CD-RW applications in the wrong order, go to the Microsoft support site and find their solutions in the Microsoft Knowledge Base article **Q270008**.

# **Drive Specifications**

Interface – EIDE/ATAPI

Front panel features – manual eject button, emergency eject hole, activity LED

Disc media – 80 mm or 120 mm

Buffer  $-2$  MB

Software ejection/loading and volume control

#### Compatibility

- $\blacksquare$ DVD-ROM, DVD-Video, CD-DA
- $\blacksquare$ All CD-ROM, CD-R, and CD-RW
- $\blacksquare$ CD-ROM XA (Mode 2 Form 1 and 2)
- $\blacksquare$ Photo CD, video CD, CD-I, CD-Extra, CD-Text

#### Drive Speeds

- $\blacksquare$  4x CD-recording maximum variable speed (for example, recording CD-ROMs or audio CDs)
- $\blacksquare$  4x CD-rewriting maximum variable speed (for example, using as a personal storage medium)
- $\blacksquare$ 24x CD-ROM reading maximum variable speed
- $\blacksquare$ 6x DVD-ROM reading maximum variable speed

User Data Maximum Capacity (1 MB = 1024x1024)

- $\blacksquare$ 4.38 GB (single side/single layer) – 656 MB, mode 1
- $\blacksquare$ 7.95 GB (single side/dual layer) – 748 MB, mode 2

CD-R Write Maximum Transfer Rate on CD Record

- $\blacksquare$ 300 KB/s (2x)
- Ē 600 KB/s (4x)

CD-RW Rewrite Maximum Transfer Rate

- $\blacksquare$ 300 KB/s (2x)
- П 600 KB/s (4x)

CD-RW/DVD/CD Maximum Read Transfer Rate

- m, DVD – Max 8112 KB/s (6x) sustained
- $\blacksquare$ CD, CD-R – Max 3600 KB/s (24x) sustained
- $\blacksquare$ PIO Mode 4/Multiword DMA Mode 2 supported – 16.6 MB/s

Access Time (Random)

- Ē DVD – 140 ms
- $\blacksquare$  $CD - 120$  ms

Audio performance – capability of drive follows the industry-standard CD-Audio format

Compliance

- $\blacksquare$ Safety – UL, CSA, TUV/VDE, CE, CB (IEC standard), FDA DHHS
- $\blacksquare$ EMC – FCC, CE marking, Korean EMI

©2001 NEC Computers Inc. All rights reserved. NEC and PowerMate are registered trademarks of NEC Corporation and/or one or more of its subsidiaries. Microsoft, Windows, and Windows NT are registered trademarks of Microsoft Corporation. All other trademarks and registered trademarks are the property of their respective owners.

The information and specifications in this publication are subject to change without notice.

Visit our web site at **www.neccomp.com**

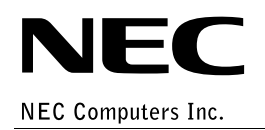